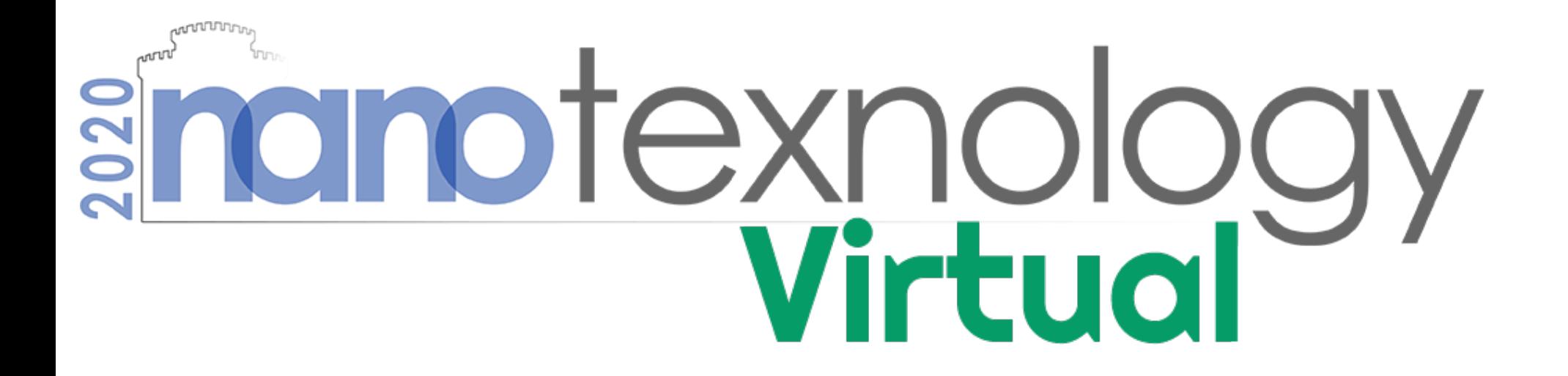

## Poster Guide

## alfaview®

**VIDEO CONFERENCING SYSTEMS** 

### Enter the poster area

 $\overline{\phantom{a}}$ 

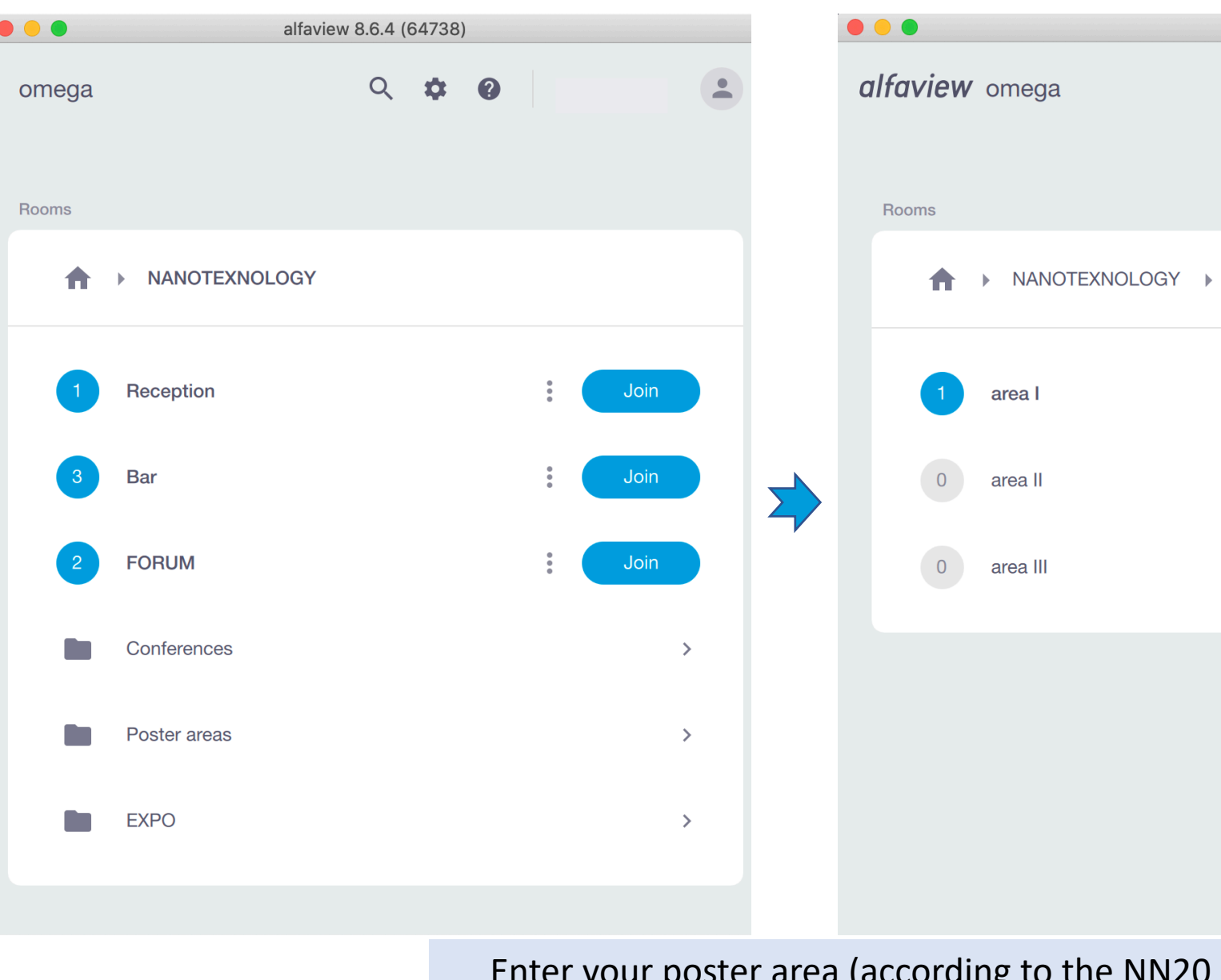

alfaview 8.6.4 (64738)  $\begin{array}{ccccccccc}\n0 & \Phi & \Phi & \Phi\n\end{array}$  $\overline{\phantom{a}}$ Poster areas Join Join Join

& ISFOE20 programs)

### Before your poster presentation…

- Login the alfaview application a few days before your poster presentation and consult the NANOTEXNOLOGY helpdesk in case you face any difficulties.
- Find the program of each poster session at the entrance of each poster area.
- Click on the join button to enter the Group (your personal virtual "room") assigned to you, according to the NN20 and ISFOE20 program. In this Group you can share your poster!

**Enanotexnology** 

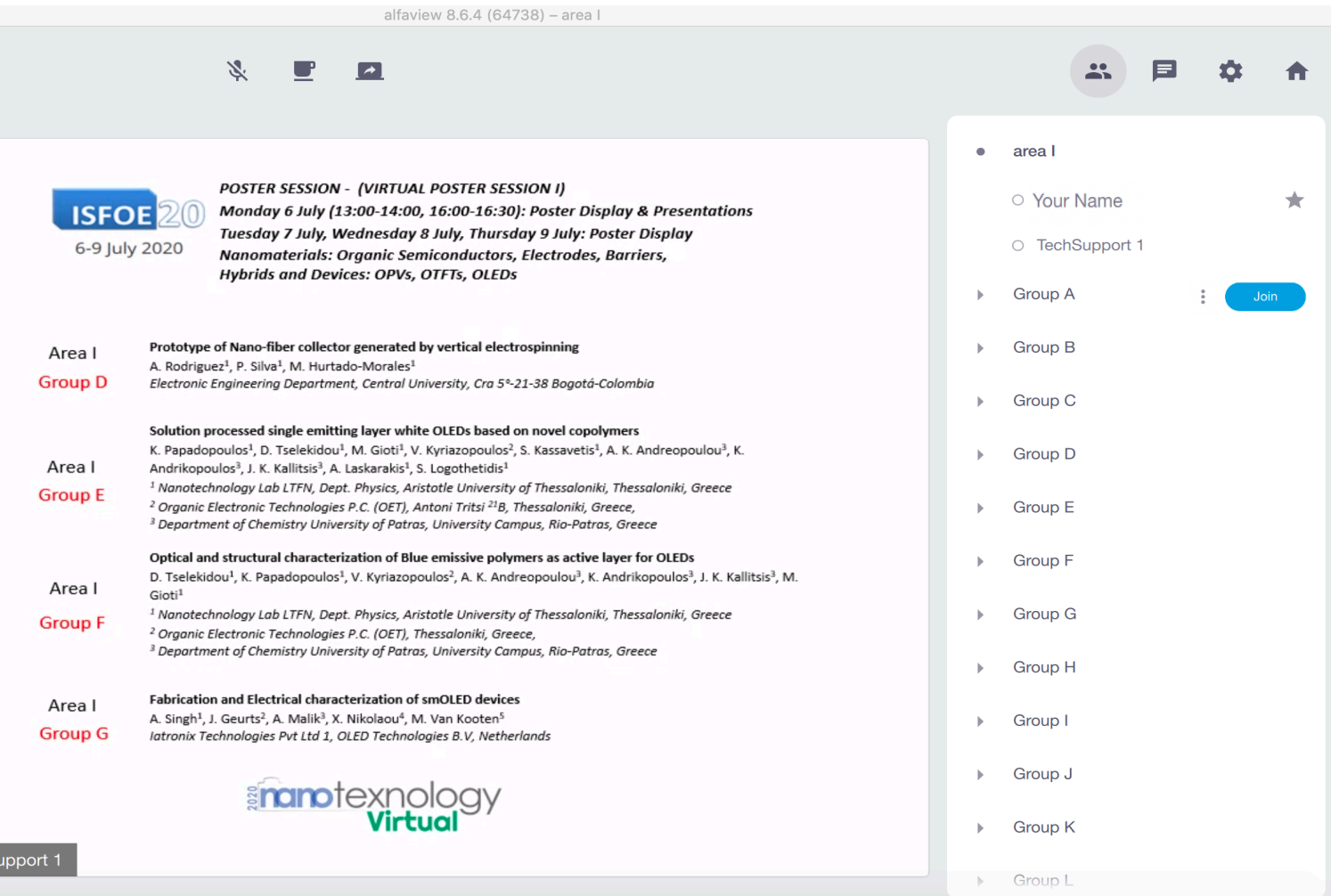

#### **nono**-tips:

TechS

- *For your convenience & for optimum visual result, your poster could be in the form of 3-5 power point slides. (not necessary)*
- *For further instructions please address the tech supporter attending the entrance of your poster area group*.

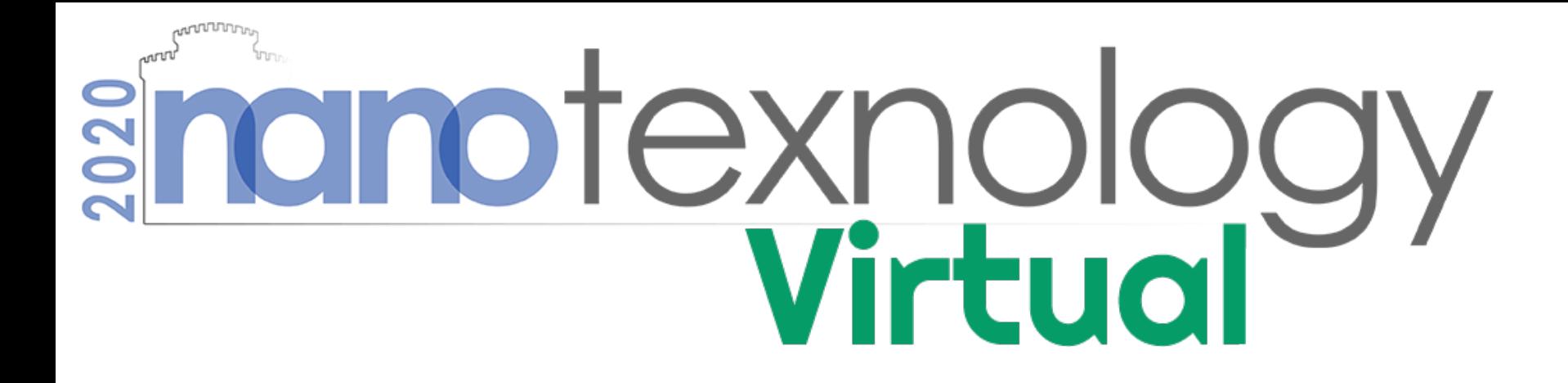

## Instructions for sharing your poster presentation in a single monitor configuration

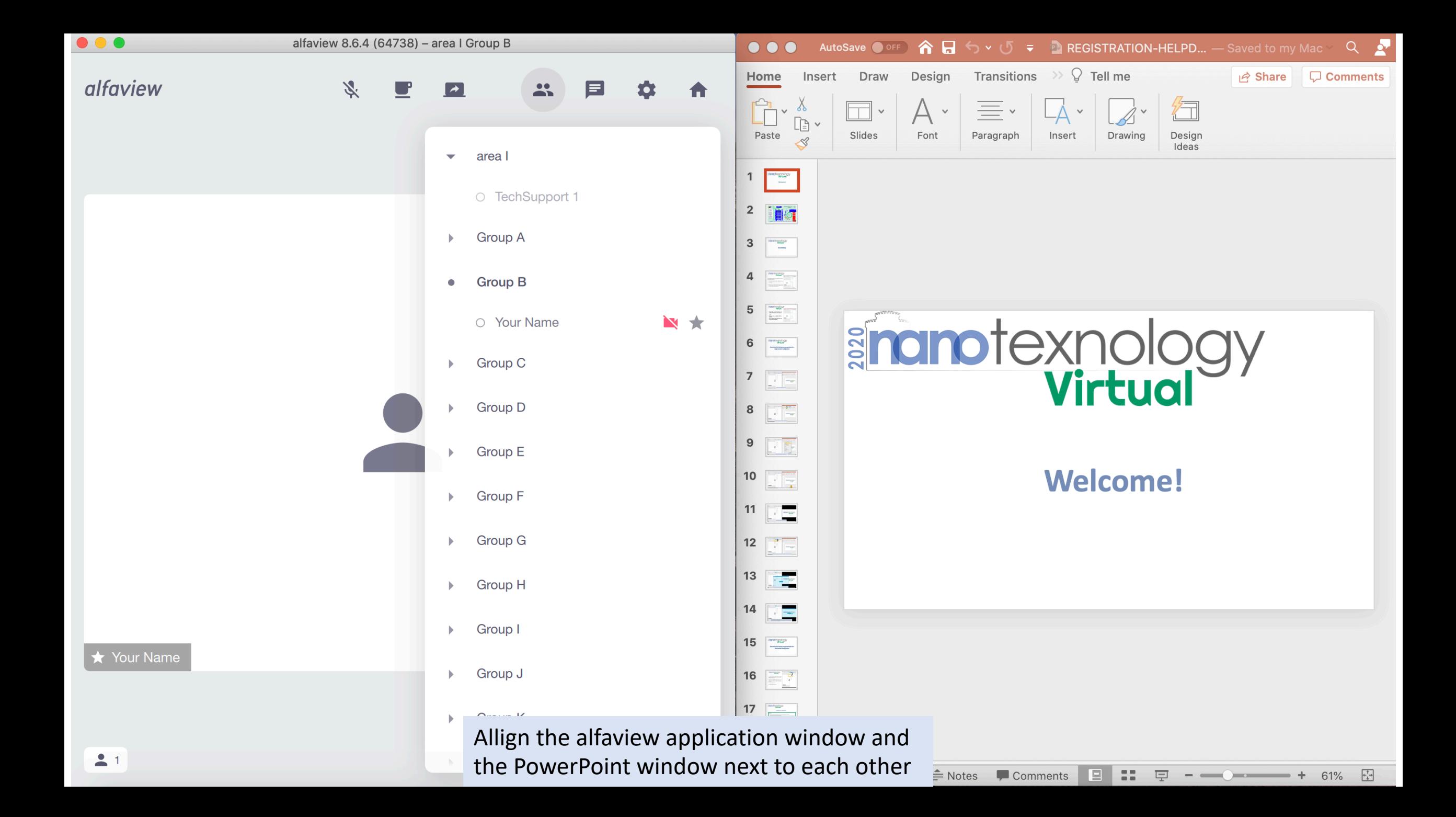

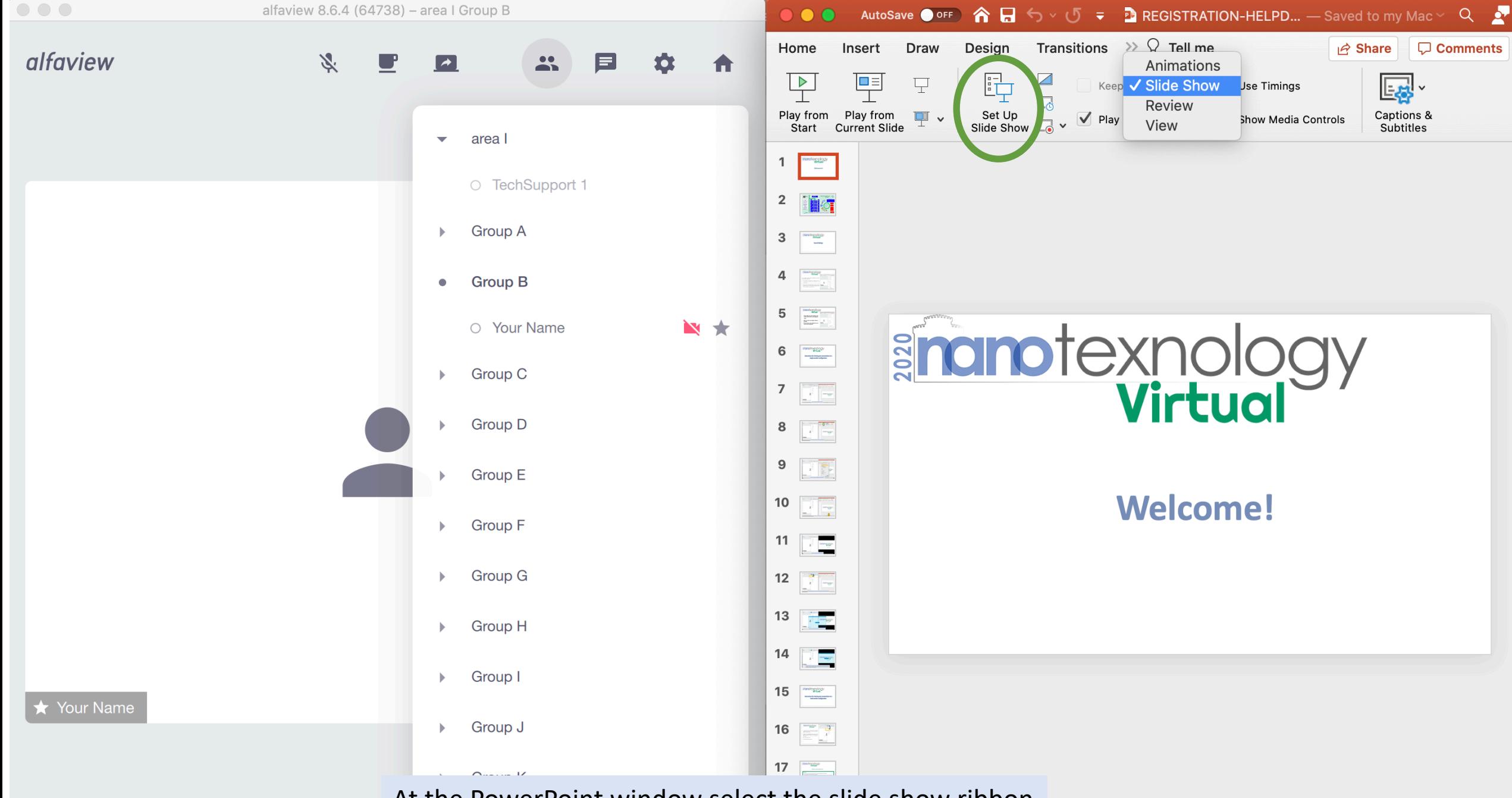

At the PowerPoint window select the slide show ribbon

and then click on the Set Up Slide show button

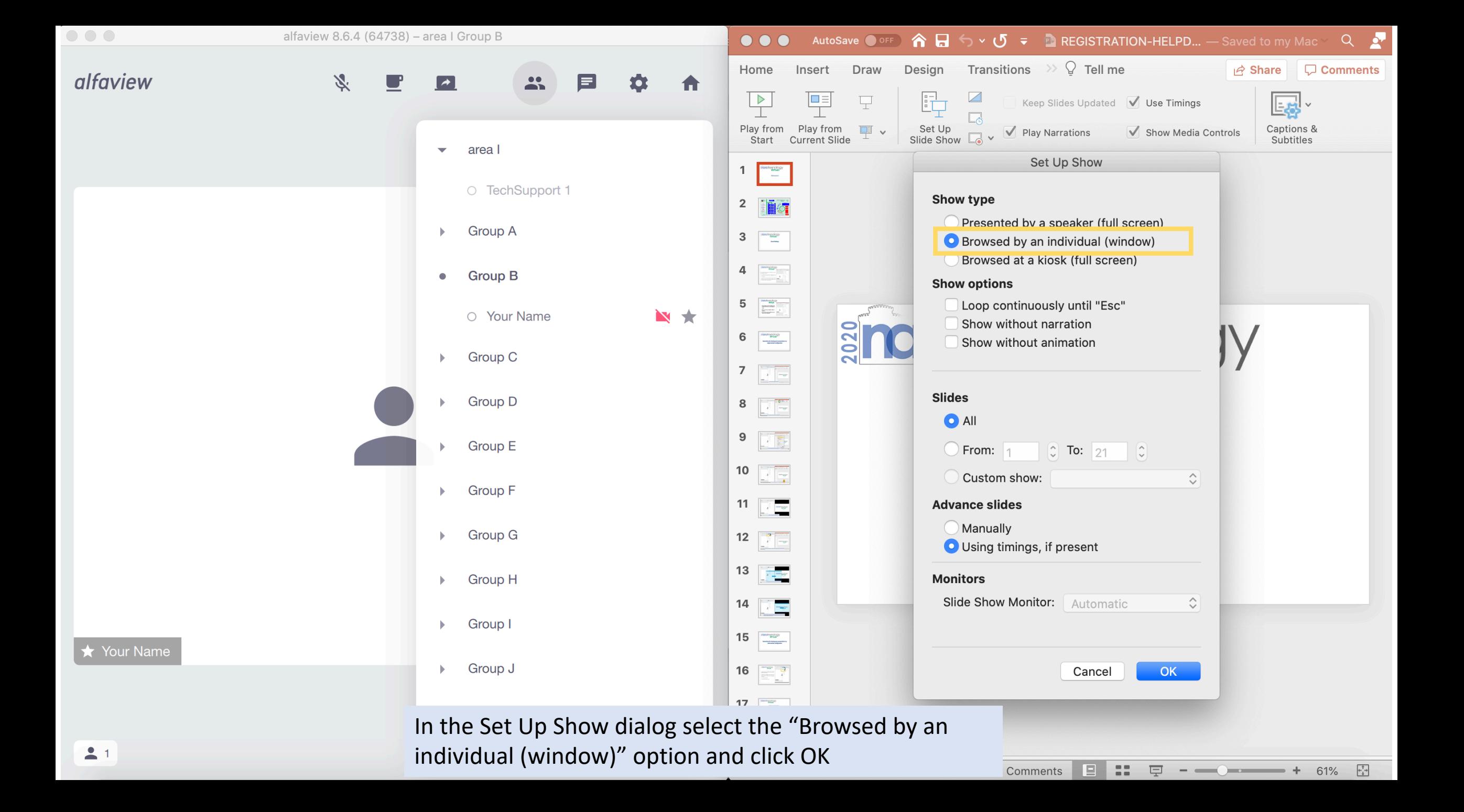

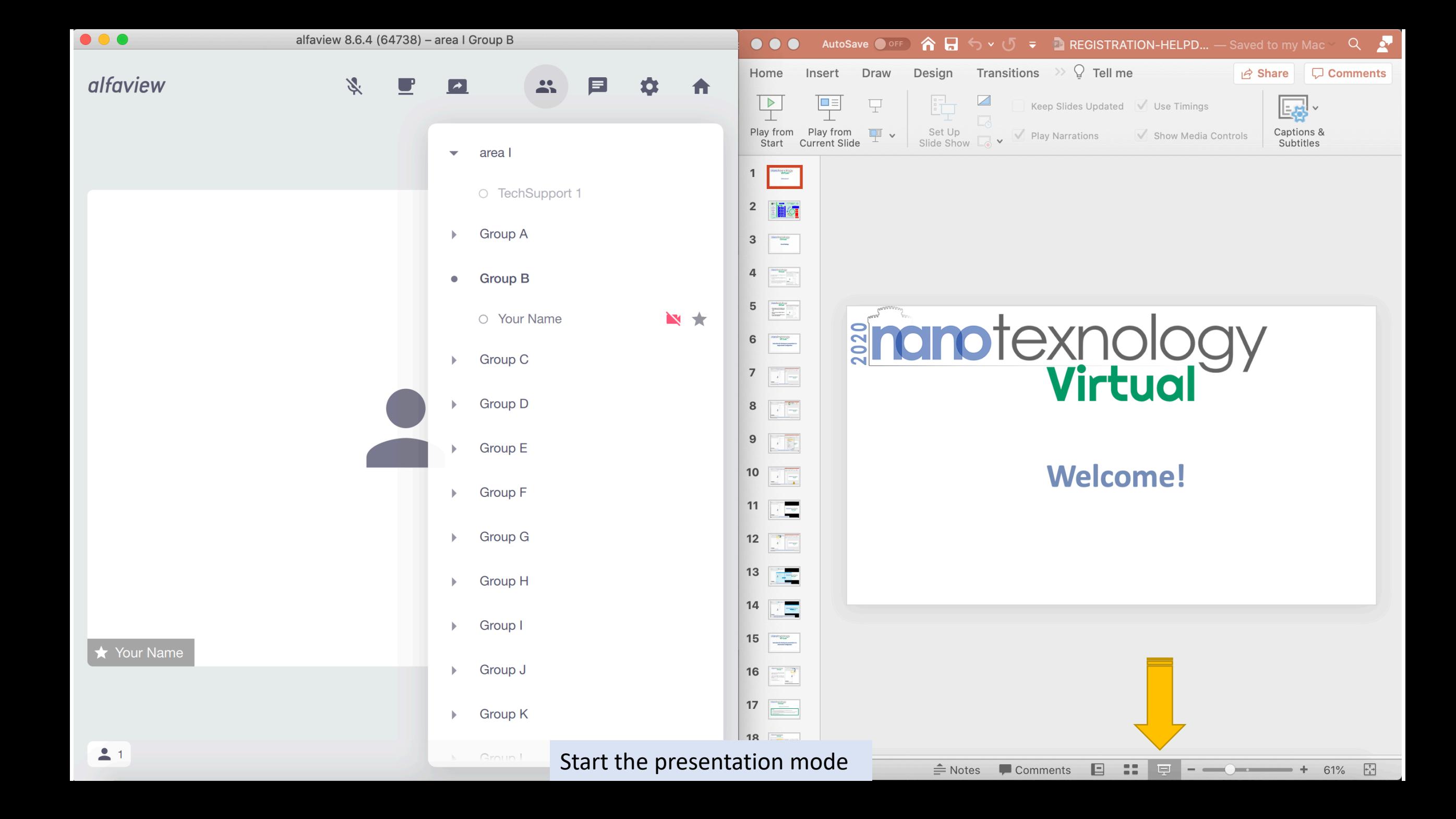

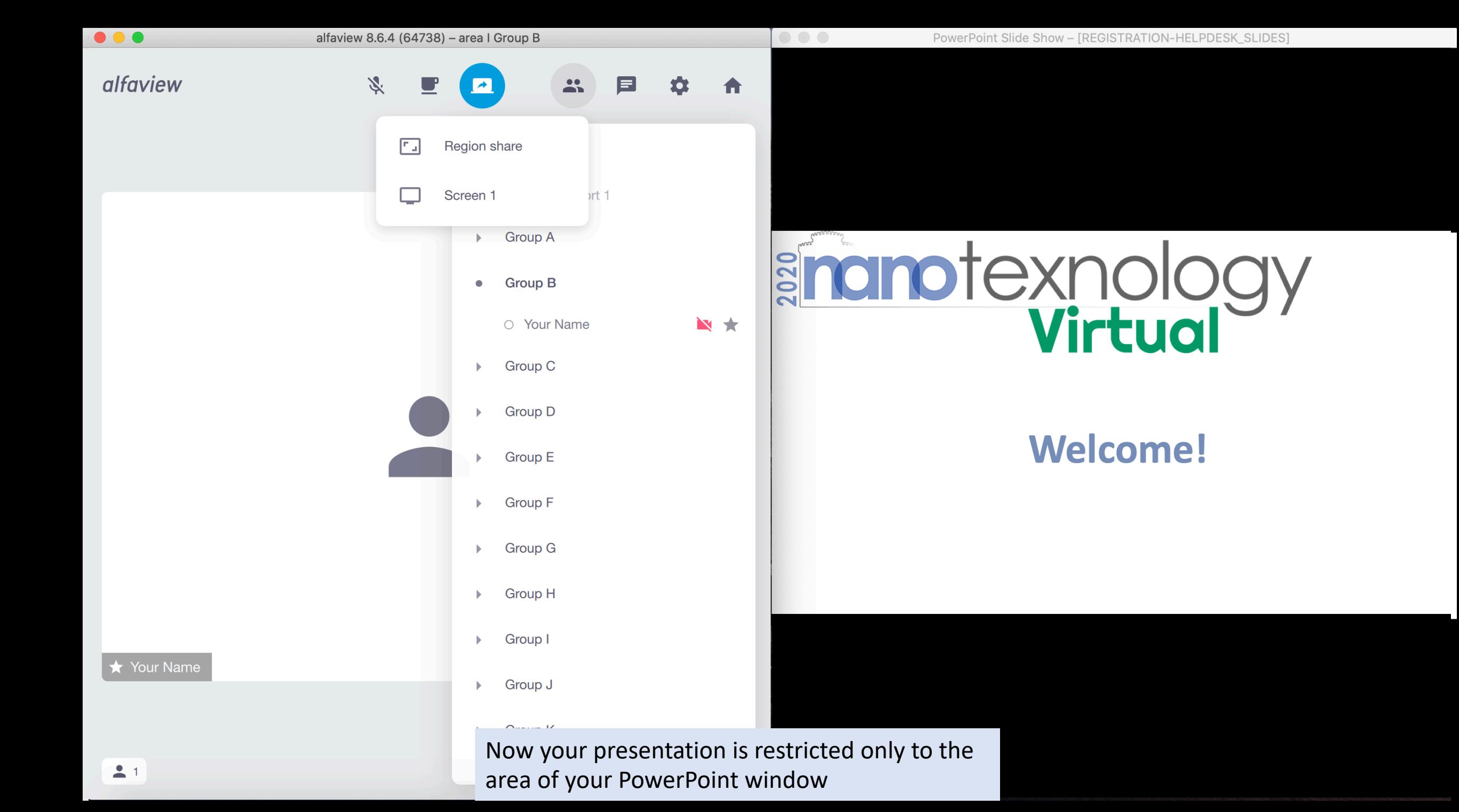

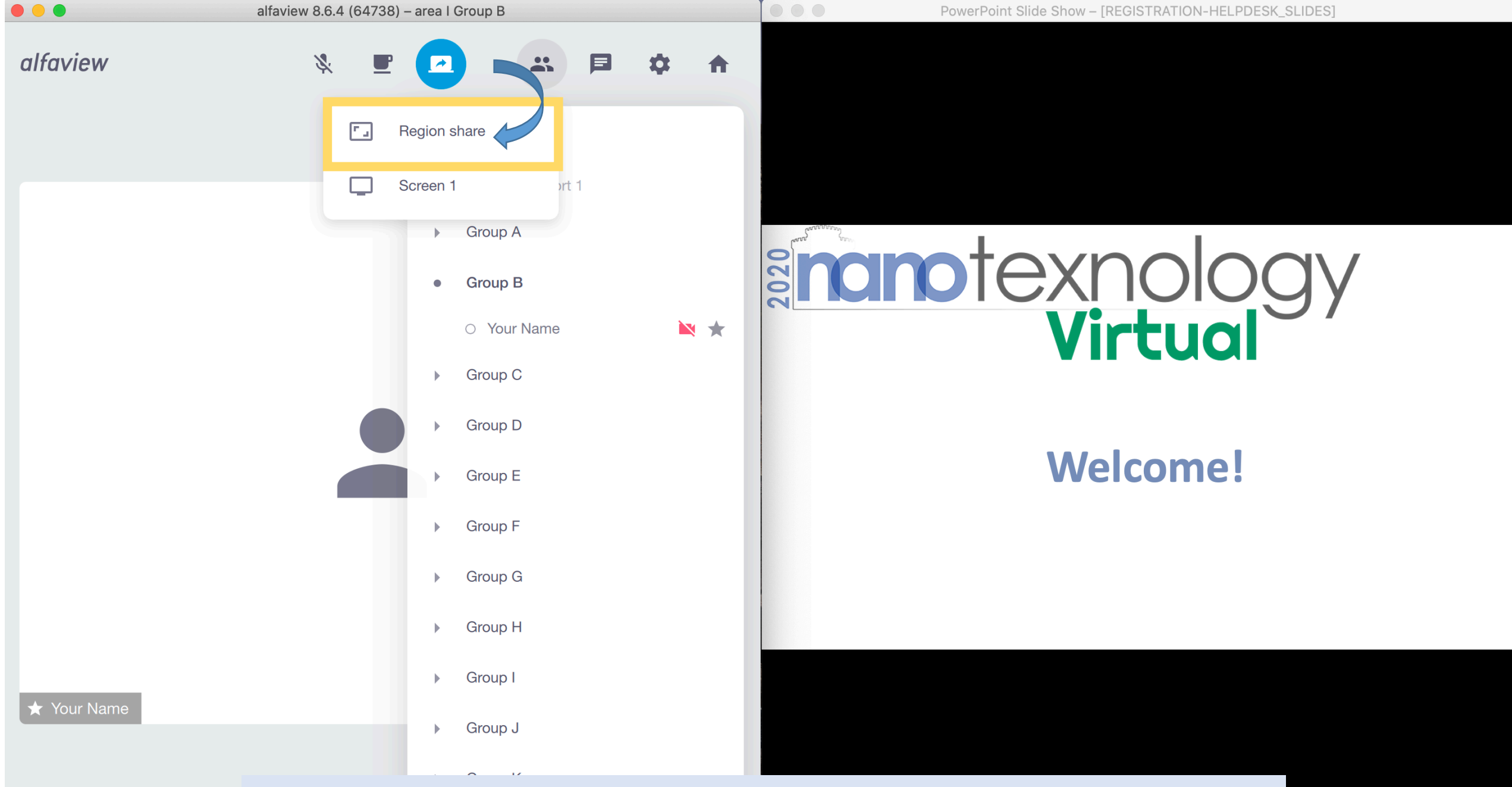

To Share your poster with the rest of the attendants, click on the "Share Screen" dropdown menu and then click on the "Region Share" button

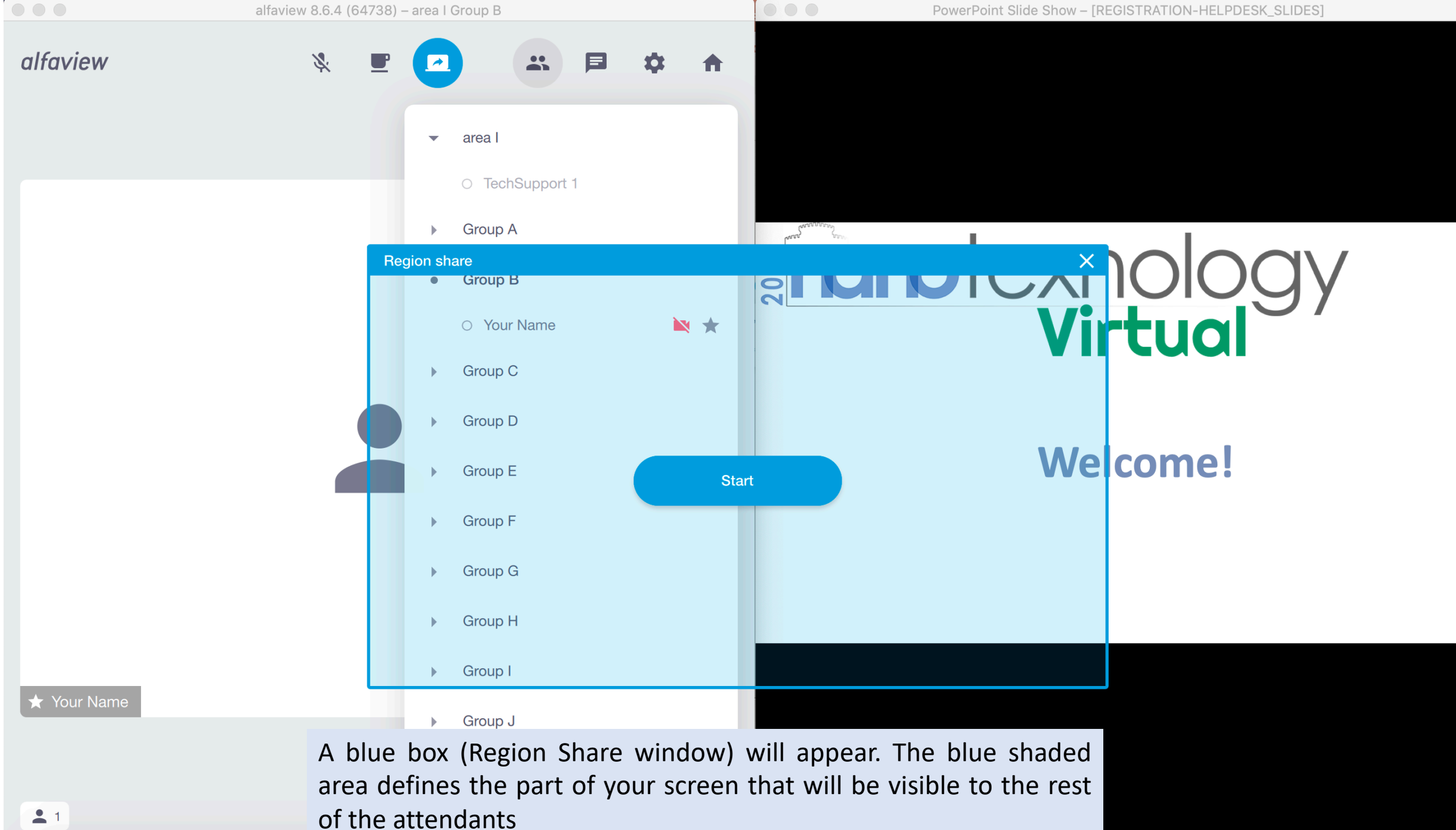

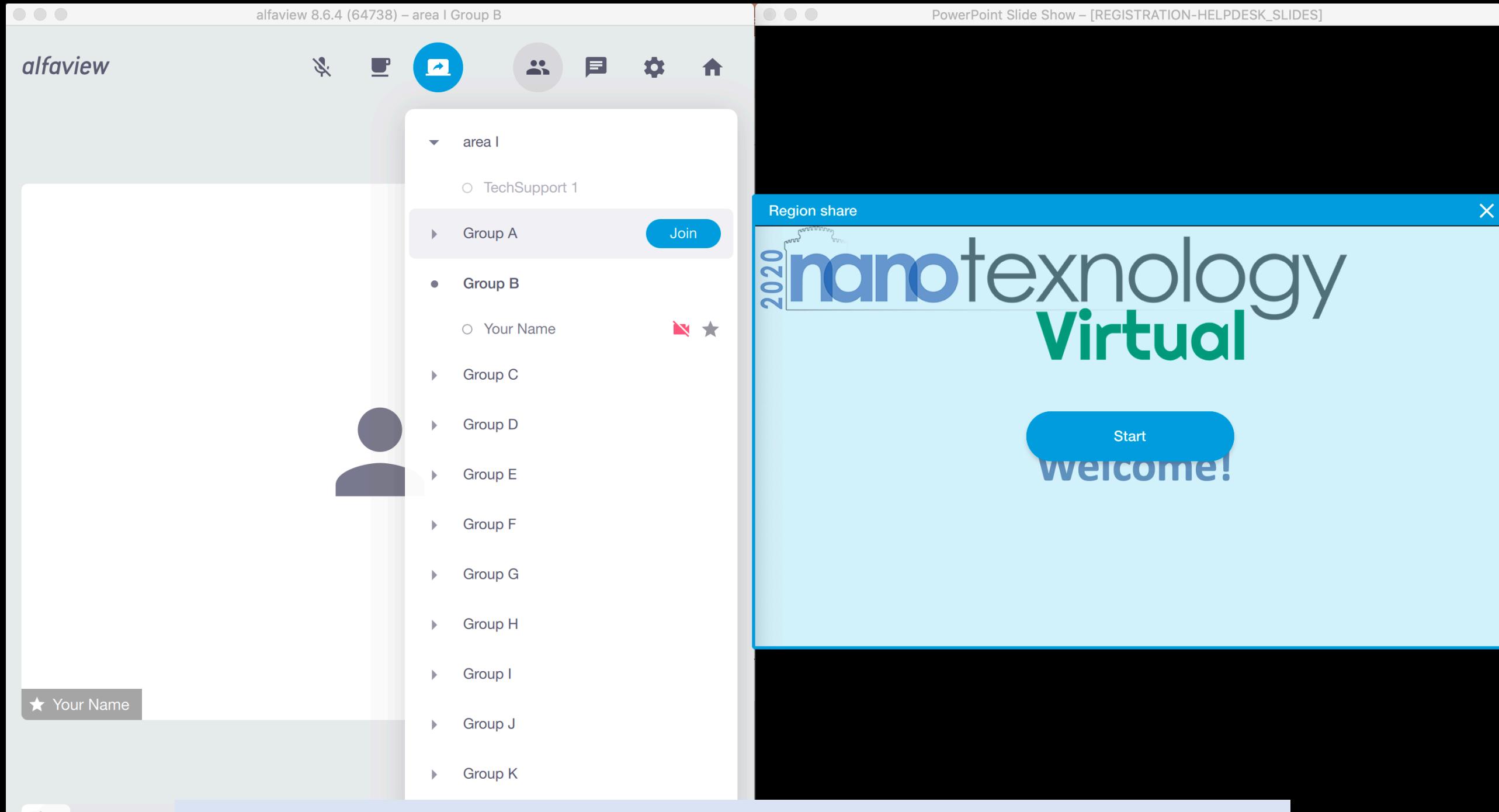

 $21$ Adjust the position of the "Region Share" window on top of your poster and press start

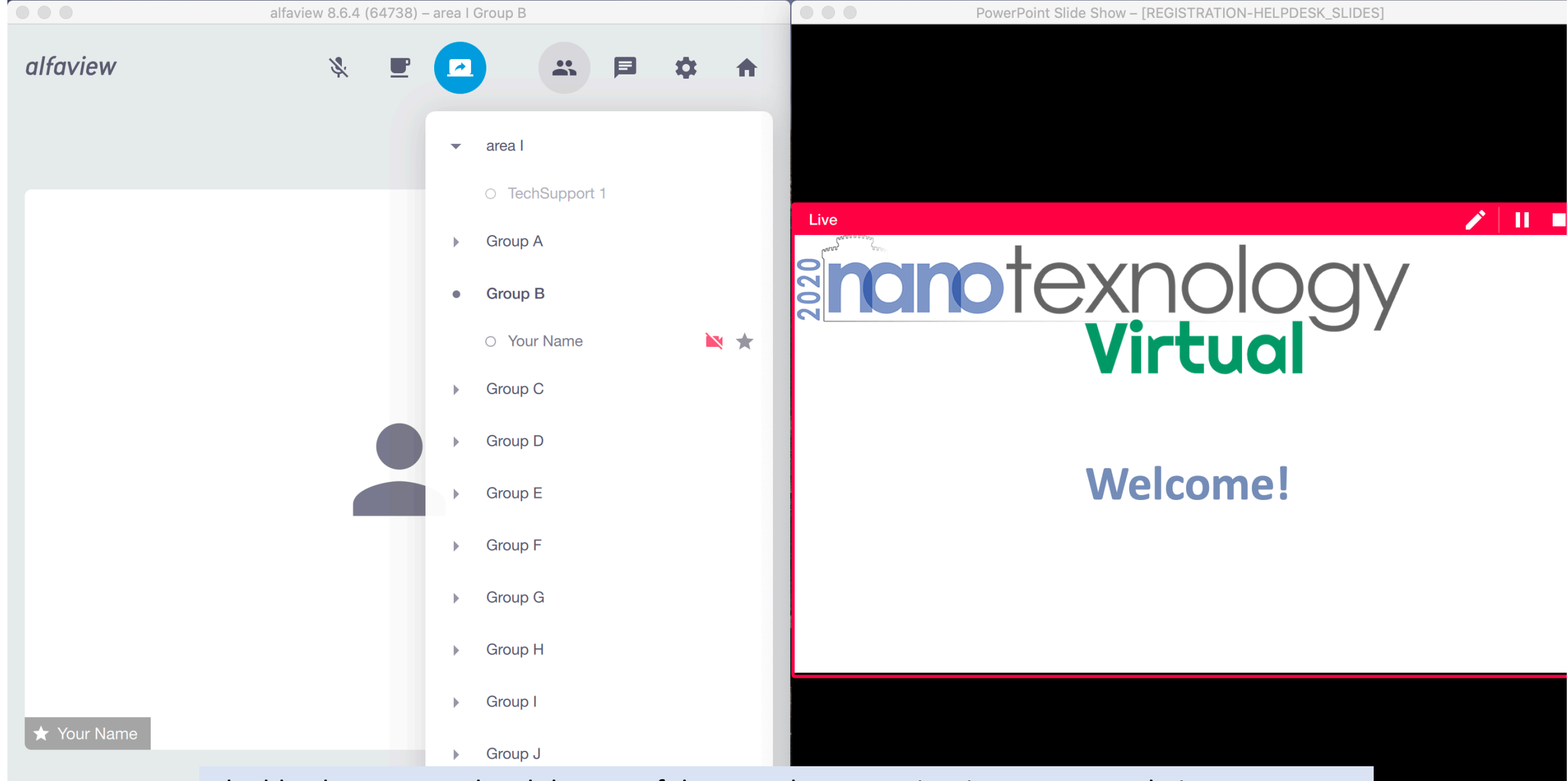

The blue box turns red and the rest of the attendants can view its content on their screens. Remember to make active the PowePoint window to get back the control of your ppt. You are ready to present your poster!

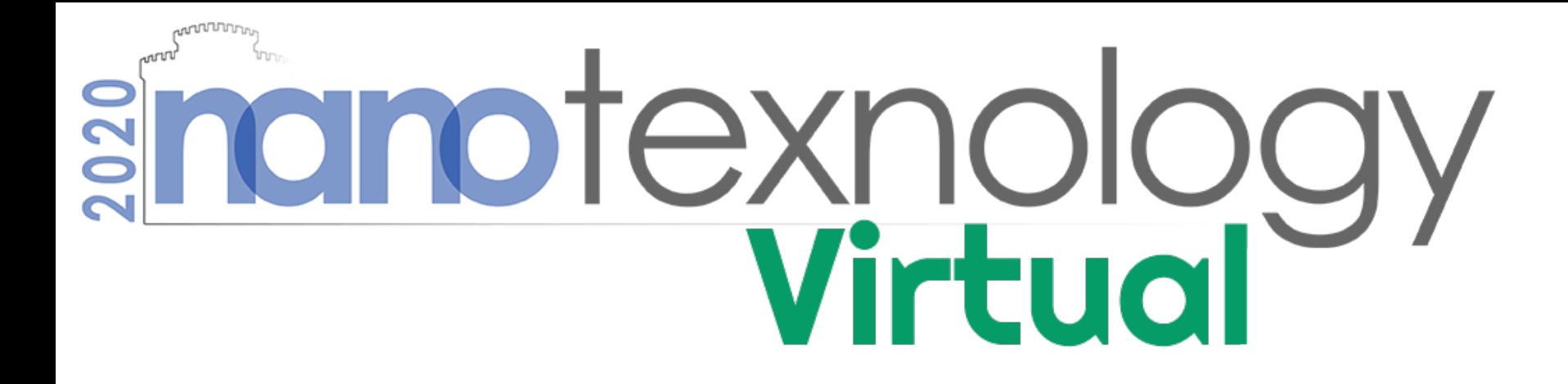

## Instructions for sharing your poster in a dual monitor configuration

# and texnology

- In case you use two monitors, place the alfaview application window and your poster in separate monitors
- To Share your presentation with the rest of the attendants, click on the "Share Screen" dropdown menu and then select the screen with your poster. You are ready to present your work!

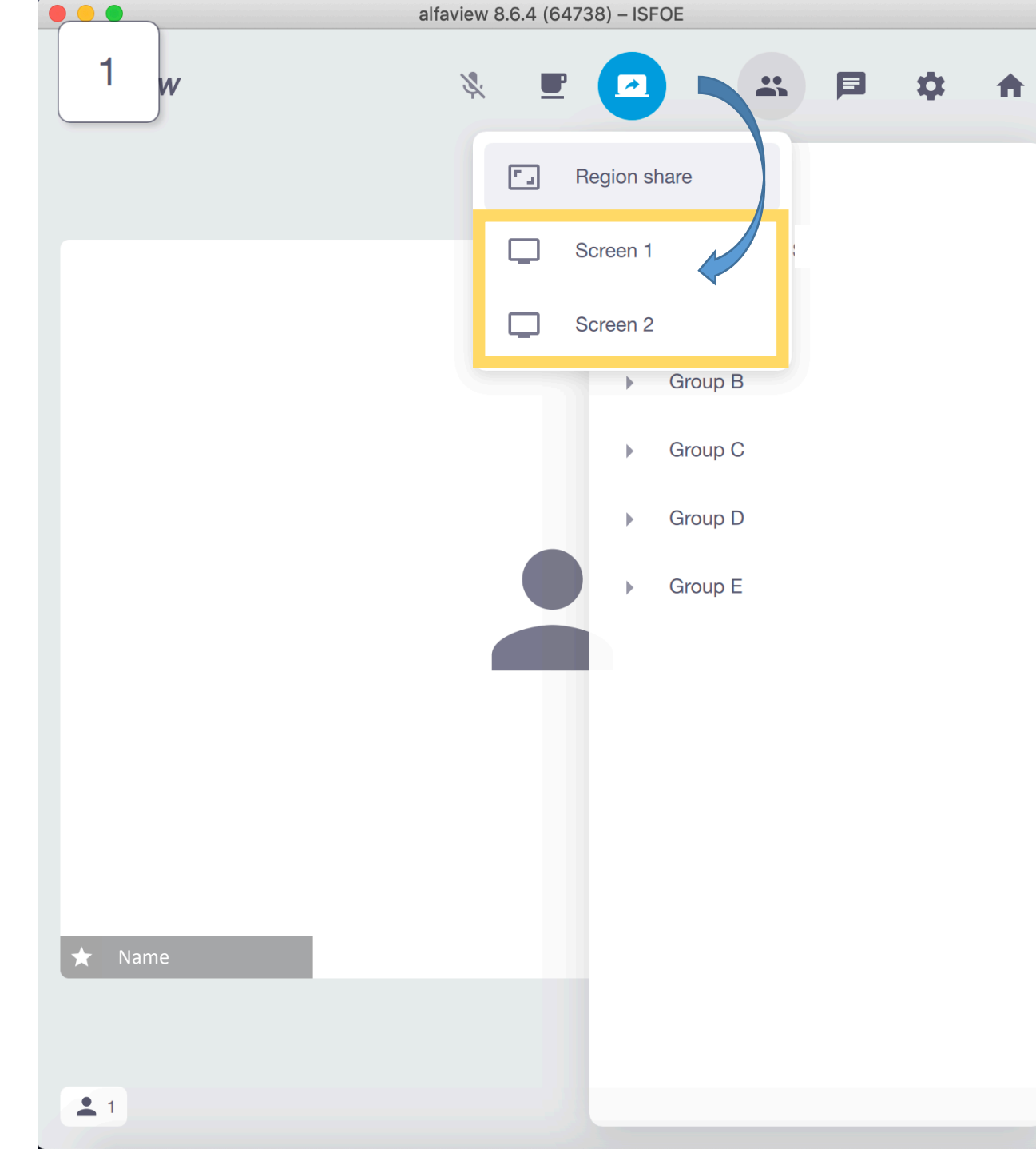